# Aimetis Symphony

Konfiguration der Anwendung gemäß Anforderungen nach §6 der UVV Kassen (nach Ausgabe Stand 06/2010)

Letztes Aktualisierung: 3/14/2013

Produktversions: 6.10

Copyright © 2013 Aimetis Corp.

## <span id="page-1-0"></span>**Dokumentenhistorie**

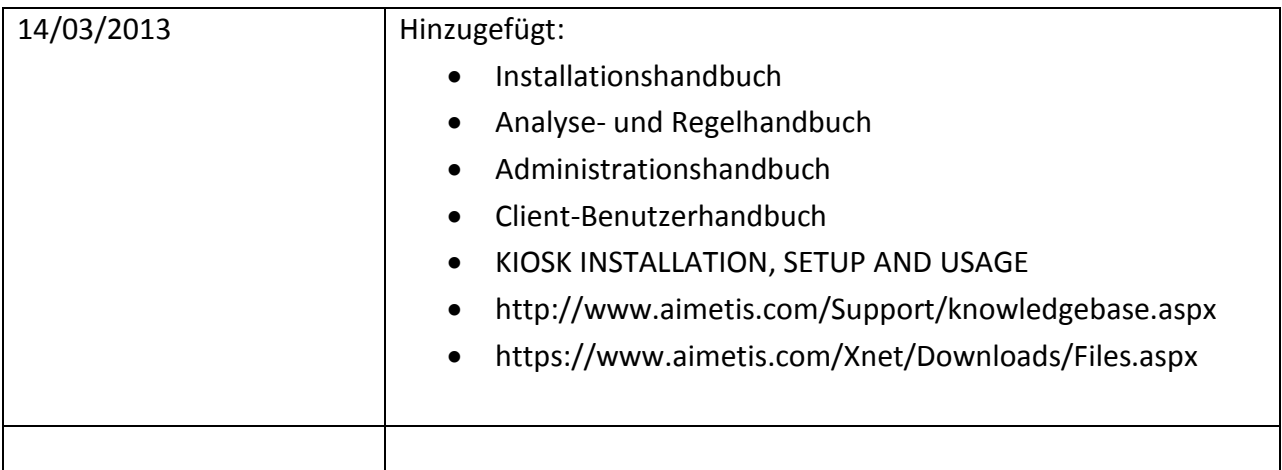

## Inhaltsverzeichnis

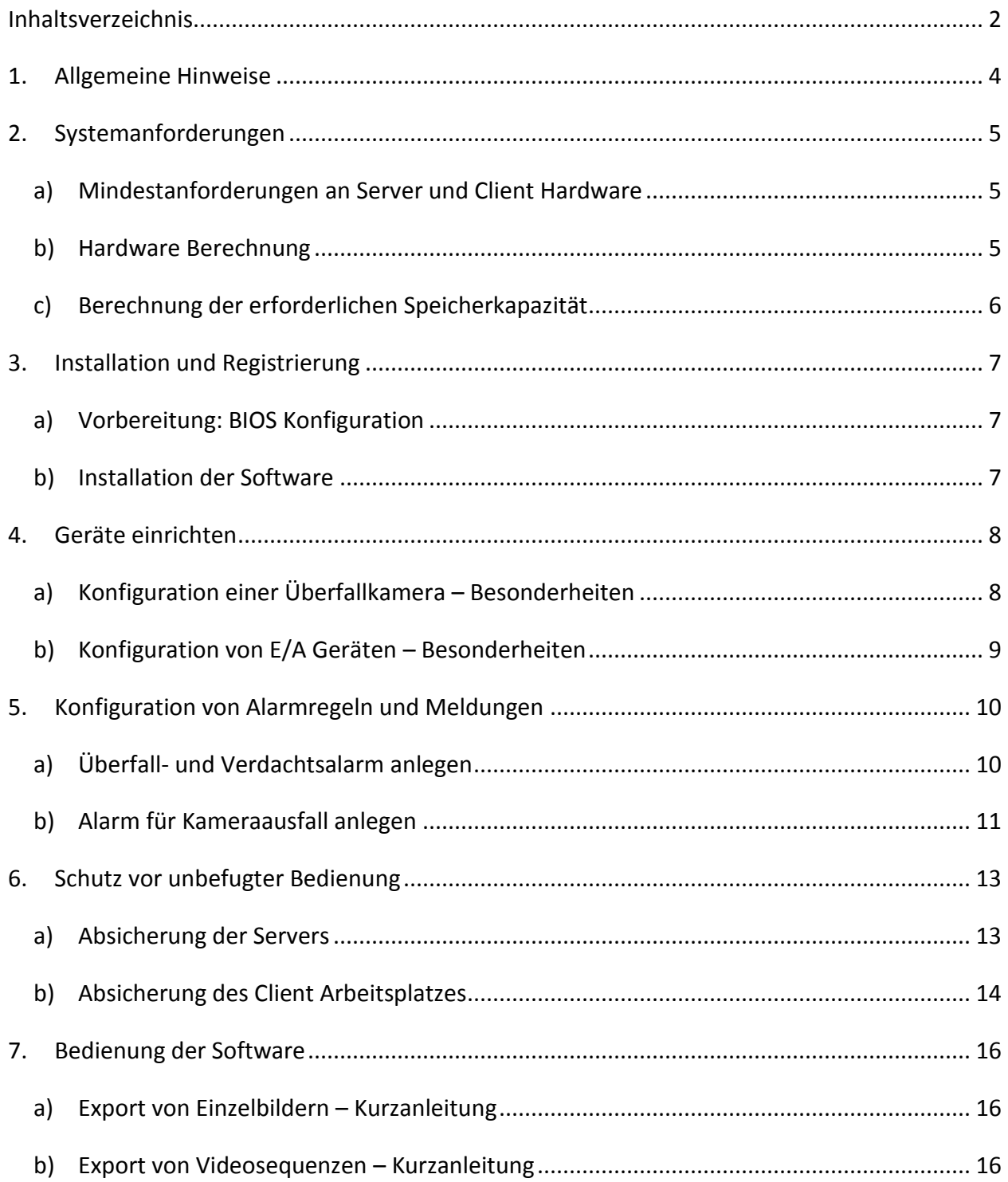

## <span id="page-3-0"></span>**Allgemeine Hinweise**

Die folgende Anleitung beschreibt, wie das Aimetis Symphony System vom Systemerrichter zu konfigurieren ist, um die technischen Anforderungen an optische Raumüberwachungsanlagen (ORÜA) nach §6 der UVV Kassen (BGV C9) und der BGI/GUV-I 819-2 zu erfüllen.

Folgende Hinweise müssen vom Systemerrichter berücksichtigt werden:

- Alle installierten Kameras sollten möglichst gegen Wegnahme oder Zerstörung geschützt angebracht werden.
- Um den Anreiz zu einem Überfall zu reduzieren, sollen Kameras sichtbar installiert werden. Zusätzlich dürfen auch Kameras versteckt installiert werden.
- Das Aimetis Symphony Serversystem (auch Geräte der E-Serie) ist in einem verschlossenen oder durch gleichwertige Maßnahmen gesicherten Raum aufzustellen bzw. zu installieren.
- Das Aimetis Symphony Serversystem (auch Geräte der E-Serie) sollte möglichst an einer unterbrechungsfreien Stromversorgung (USV) betrieben werden.
- Arbeiten am System, die den Aufzeichnungsbetrieb beeinträchtigen, dürfen nur durchgeführt werden, wenn kein Kassengeschäft betrieben wird, d.h. außerhalb der Geschäftszeiten bzw. unmittelbar nach einem Überfall.
- Bei Installation, Konfiguration, Funktionsprüfung, Wartung und Reparatur des Videosystems sind die BGI/GUV-I 819-2 und BGI/GUV-I 819-3 zu beachten.

## <span id="page-4-0"></span>**1. Systemanforderungen**

Folgende Informationen sollen Sie bei der Auswahl passender Hardware für Server und Client PC unterstützen, und einen Überblick zur Berechnung der notwendigen Speicherkapazität für Videomaterial verschaffen.

#### <span id="page-4-1"></span>**a) Mindestanforderungen an Server und Client Hardware**

Setzten Sie keine Geräte der Aimetis E-Serie ein, gelten Mindestanforderungen an die Server und Client Hardware. Diese finden Sie in folgendem Dokument:

• Aimetis Symphony 6.10 Installation Guide de.pdf [Thema: Voraussetzungen, Seite 7](http://www.aimetis.com/Library/Downloads/Aimetis_Symphony_6.10_Installation_Guide_de.pdf)

Weiterhin wird finden Sie dort eine Übersicht über unterstützte Betriebssysteme, Datenbanken, Browser und Virtualisierungsplattformen.

#### <span id="page-4-2"></span>**b) Hardware Berechnung**

Setzten Sie keine Geräte der Aimetis E-Serie ein, sollten Sie die erforderliche Server Hardware entsprechend Ihrer Anforderungen berechnen. Aimetis stellt dazu ein separates Berechnungstool bereit. Eine Anleitung zur Benutzung dieses Tools finden Sie in der Downloaddatei.

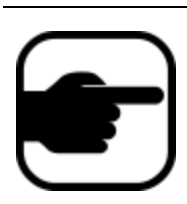

**Hinweis:** Den Aimetis "Hardware Calculator" können Sie unter folgendem *Link downloaden: Aimetis "Hardware Calculator" Download: <https://www.aimetis.com/Xnet/Downloads/Files.aspx>*

#### <span id="page-5-0"></span>**c) Berechnung der erforderlichen Speicherkapazität**

Um Videodaten aufzeichnen zu können, benötigt Aimetis Symphony freien Speicherplatz auf einem Speichermedium (lokale Festplatte oder NAS System). Gemäß den Anforderungen nach UVV Kassen, müssen Alarmaufzeichnungen **mindestens 10 Kalendertage** nach dem Ereignis abrufbar sein. Aimetis empfiehlt eine **Mindestauflösung von 640x480 Pixel** und eine **Mindestbildrate von 4fps** einzustellen.

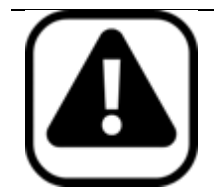

*Achtung: Um eine optimale Aufzeichnungsqualität und auch eine optimale Rückverfolgung von Ereignissen in Einzelbilden zu gewährleisten, darf Aimetis Symphony in Anwendungen nach UVV Kassen nur mit dem Videoformat MJPEG verwendet werden.*

Aimetis empfiehlt zur Berechnung der erforderlichen Speicherkapazität die Verwendung der vom Kamerahersteller bereitgestellten Berechnungstools. Diese Tools sind speziell auf die verwendeten Kameras abgestimmt und bieten somit die besten Ergebnisse.

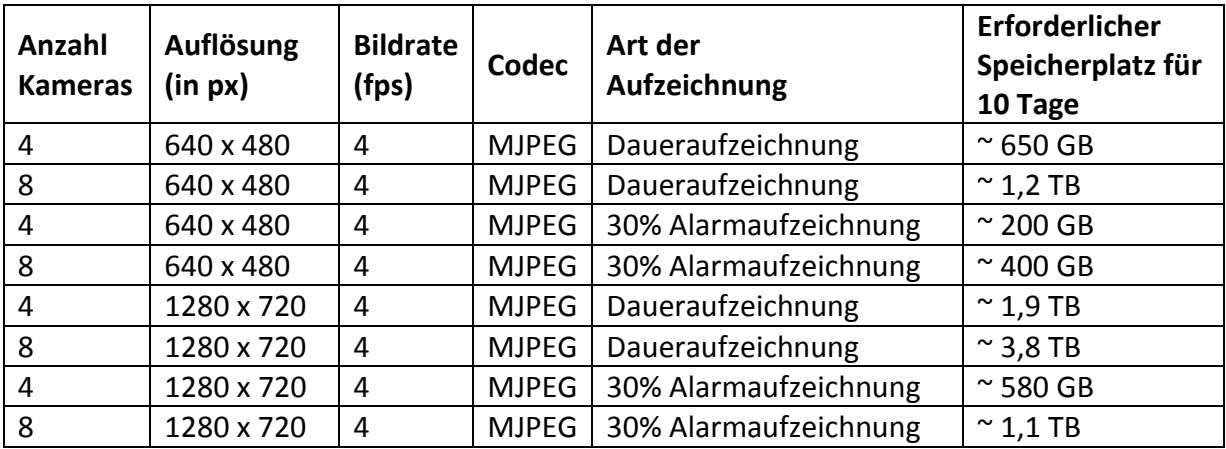

Folgende Tabelle bietet Ihnen eine grobe Übersicht für den erforderlichen Speicherplatz:

*Achtung: Die tatsächlich notwendige Speicherkapazität wird durch die Bildqualität der verwendeten Kamera und durch die Häufigkeit der Bewegungen im Videobild beeinflusst. Nutzen Sie die Berechnungstools der Kamerahersteller zur Ermittlung der tatsächlichen Kapazität.*

## <span id="page-6-0"></span>**2. Installation und Registrierung**

Zum Betrieb der Aimetis Software ist eine Installation und Registrierung der Software notwendig.

#### <span id="page-6-1"></span>**a) Vorbereitung: BIOS Konfiguration**

Sollte es zu einem Stromausfall kommen, muss der Server-PC so konfiguriert sein, dass er automatisch wieder in Betrieb geht, sobald Betriebsspannung anliegt. Konfigurieren Sie dieses "automatische Booten" in der Server BIOS Einstellung. Details dazu finden Sie in der Dokumentation Ihrer Hardware.

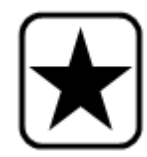

*Hinweis: Das Aimetis Symphony Serversystem (auch Geräte der E-Serie) sollte möglichst an einer unterbrechungsfreien Stromversorgung (USV) betrieben werden.*

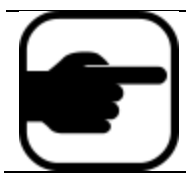

*Hinweis: Verwenden Sie Serversysteme der Aimetis E-Serie entfällt diese Konfiguration, da diese bereits werkseitig voreingestellt ist.*

#### <span id="page-6-2"></span>**b) Installation der Software**

Eine ausführliche Anleitung zur Installation und Lizenzregistrierung der Aimetis Symphony Software finden Sie im Installationshandbuch:

• Aimetis Symphony 6.10 Installation Guide de.pdf

Bitte beachten Sie die notwendigen Systemvoraussetzungen.

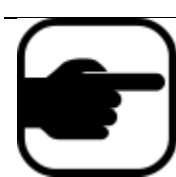

*Hinweis: Verwenden Sie Serversysteme der Aimetis E-Serie entfällt die Installation der Aimetis Symphony Server Software, da diese bereits werkseitig vorinstalliert ist.*

## <span id="page-7-0"></span>**3. Geräte einrichten**

Zu Aimetis Symphony Server können drei Arten von Geräten hinzugefügt werden:

- Netzwerk (IP)-Kameras oder Videoserver
- E/A Geräte

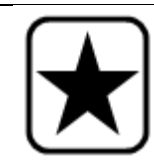

*Hinweis: Eine Liste der unterstützten Geräte finden Sie unter: <http://aimetis.com/Support/supported-video-devices.aspx>*

Eine ausführliche Anleitung zum Hinzufügen und Konfigurieren von Geräten finden Sie im Aimetis Symphony Administrationshandbuch:

• Aimetis Symphony 6.10 Administration Guide de.pdf Thema: Kapitel 1 – [Geräte einrichten, Seite 13](http://www.aimetis.com/Library/Downloads/Aimetis_Symphony_6.10_Administration_Guide_de.pdf)

#### <span id="page-7-1"></span>**a) Konfiguration einer Überfallkamera – Besonderheiten**

Bei einem Überfallalarm müssen von allen Überfallkameras die Videodaten von mindestens 15 Minuten unmittelbar vor Alarmauslösung und die Videodaten von mindestens 15 Minuten ab dem Zeitpunkt der Alarmauslösung verfügbar sein.

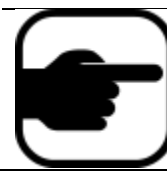

*Hinweis: Eine Überfallkamera dient zur Erfassung des Täters oder zur Erfassung wesentlicher Phasen eines Überfalls im öffentlich zugänglichen Bereich eines Kredit- oder Geldwechselinstitutes.*

Für alle Kameras, die für Überfall- bzw. Verdachtsaufzeichnung verwendet werden, sind folgende Einstellungen in der Kamerakonfiguration zu treffen:

- **Auflösung:** mind. **640 x 480 Pixel**
- **Aufnahme Bildrate: 4 fps** oder höher
- **Videoformat: MJPEG**
- **Aufzeichnungsmodus: Immer** (entspricht Daueraufzeichnung), oder **Pixeländerung** (Bewegungserkennung), oder **Nie** (wird durch Alarmauslösung überschrieben)

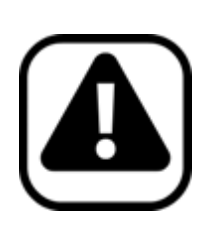

Achtung: Verwenden Sie die Aufzeichnungsoption "Nie" oder *"Pixeländerung", muss ein Wert von 900 Sekunden für Vor- und Nachereignis definieren werden. Die anschließende Warnmeldung "Max. 10 Minuten Voralarm möglich" kann ignoriert und mit OK bestätigt werden werden. Je nach Anzahl und Auflösung der verwendeten Überfallalarmkameras* 

*können spezielle Anforderungen an den Arbeitsspeicher (RAM) des Servers entstehen. Bitte berücksichtigen Sie die Vorereigniszeit in der Berechnung der verwendeten Hardware.*

### <span id="page-8-0"></span>**b) Konfiguration von E/A Geräten – Besonderheiten**

Zur Auslösung von Überfallalarmaufzeichnung und Verdachtsaufzeichnung können E/A Geräte verwendet werden. Dazu zählen die Schaltkontakte von Netzwerk (IP)-Kameras oder Videoservern, die integrierten Kontakte der Geräte der Aimetis E-Serie oder externe netzwerkfähige E/A Module.

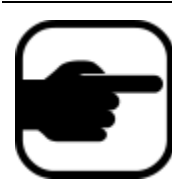

*Hinweis: Das Videosystem muss mindestens zwei separate Signaleingänge besitzen, die zur Auslösung von Überfallalarmaufzeichnung und Verdachtsalarmaufzeichnung genutzt werden können. Zusätzlich ist ein Signalausgang vorzusehen, der bei Kameraausfall geschaltet werden kann.*

Die Kontakte lassen sich in der Aimetis Symphony Serverkonfiguration entsprechend beschriften.

## <span id="page-9-0"></span>**4. Konfiguration von Alarmregeln und Meldungen**

Das Aimetis Symphony System muss so konfiguriert werden, dass bei Auslösung eines Alarms oder Verdachts die Videoaufzeichnung startet. Außerdem muss eine Signalisierung erfolgen, wenn eine Überfallalarmkamera wiedererwartend ausfällt. Dazu sind in der Aimetis Symphony Serverkonfiguration drei Regeln anzulegen.

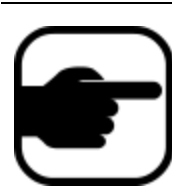

*Hinweis: Eine ausführliche Anleitung zum Anlegen von Regeln finden Sie im Analyse- und Regelhandbuch: [Aimetis\\_Symphony\\_6.10\\_Analytics\\_Guide\\_de.pdf](http://www.aimetis.com/Library/Downloads/Aimetis_Symphony_6.10_Analytics_Guide_de.pdf) [Thema: Regeln im Regelassistent, Seite 84](http://www.aimetis.com/Library/Downloads/Aimetis_Symphony_6.10_Analytics_Guide_de.pdf)*

#### <span id="page-9-1"></span>**a) Überfall- und Verdachtsalarm anlegen**

In der Aimetis Symphony Serverkonfiguration müssen zwei separate Regeln für "Überfall" und "Verdacht" angelegt werden.

Die folgende Tabelle zeigt eine Übersicht der notwendigen Einstellungen im Aimetis Symphony Regelassistenten:

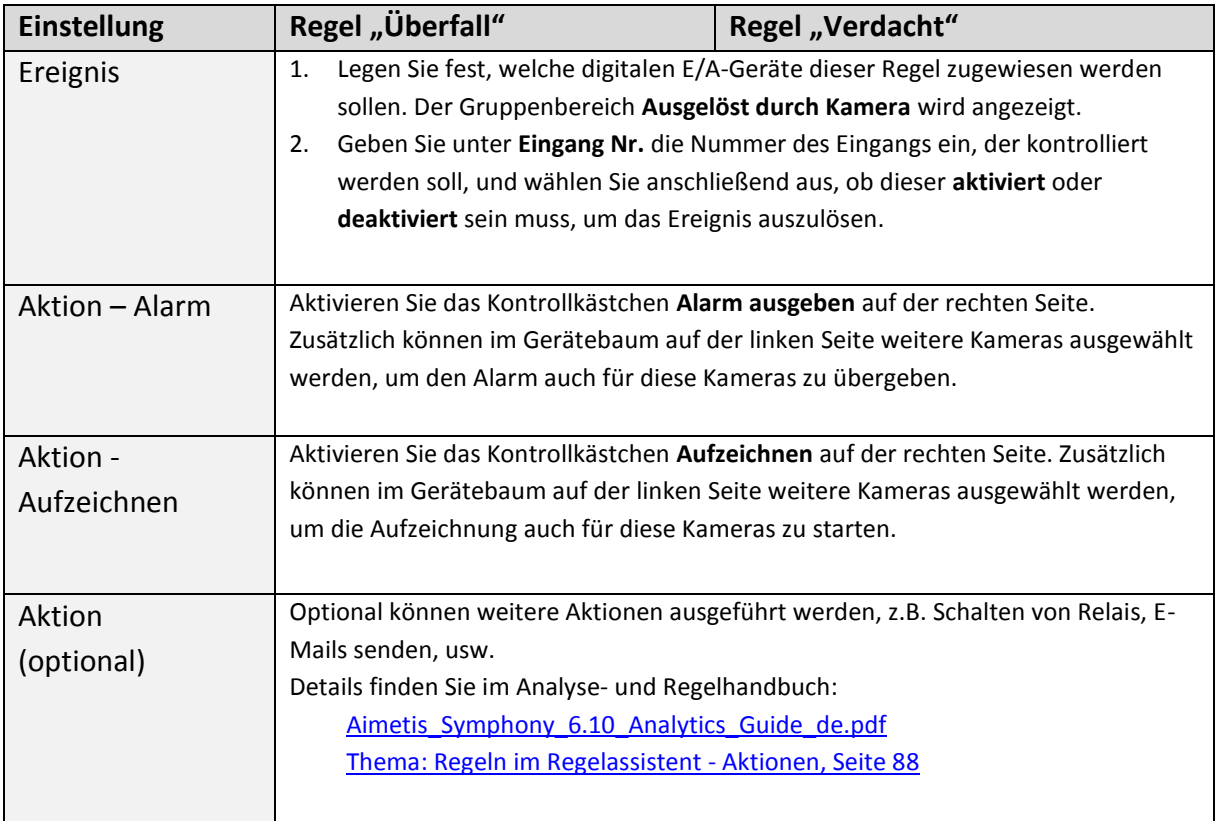

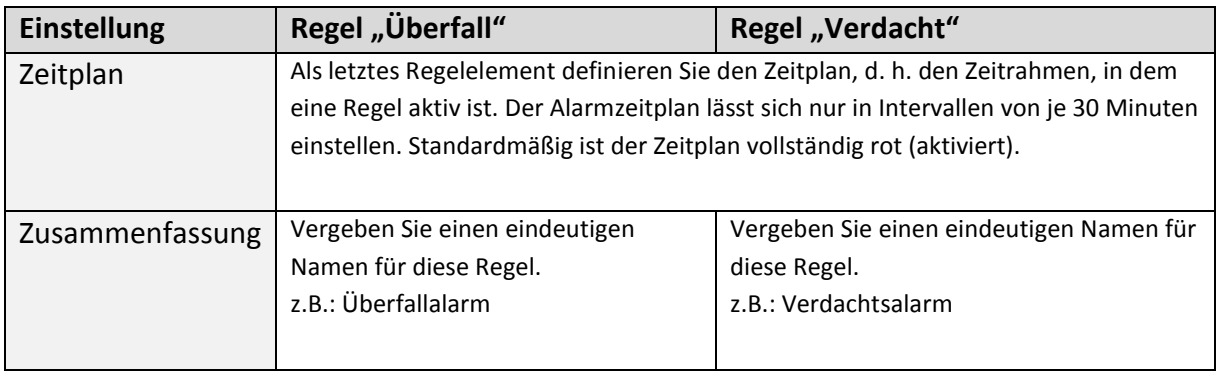

#### <span id="page-10-0"></span>**b) Alarm für Kameraausfall anlegen**

In der Aimetis Symphony Serverkonfiguration ist bereits standardmäßig eine Regel mit dem Namen **Lost Camera Connection** angelegt. Diese Regel überwacht alle Kameras auf Signalausfall. Ein Signalausfall muss zusätzlich via E-Mail oder durch Schalten eines Ausgangskontaktes an eine externe Stelle übermittelt werden. Dazu müssen die Regeleinstellungen im Punkt **Aktion** angepasst werden.

Die folgende Tabelle zeigt eine Übersicht der notwendigen Einstellungen im Aimetis Symphony Regelassistenten:

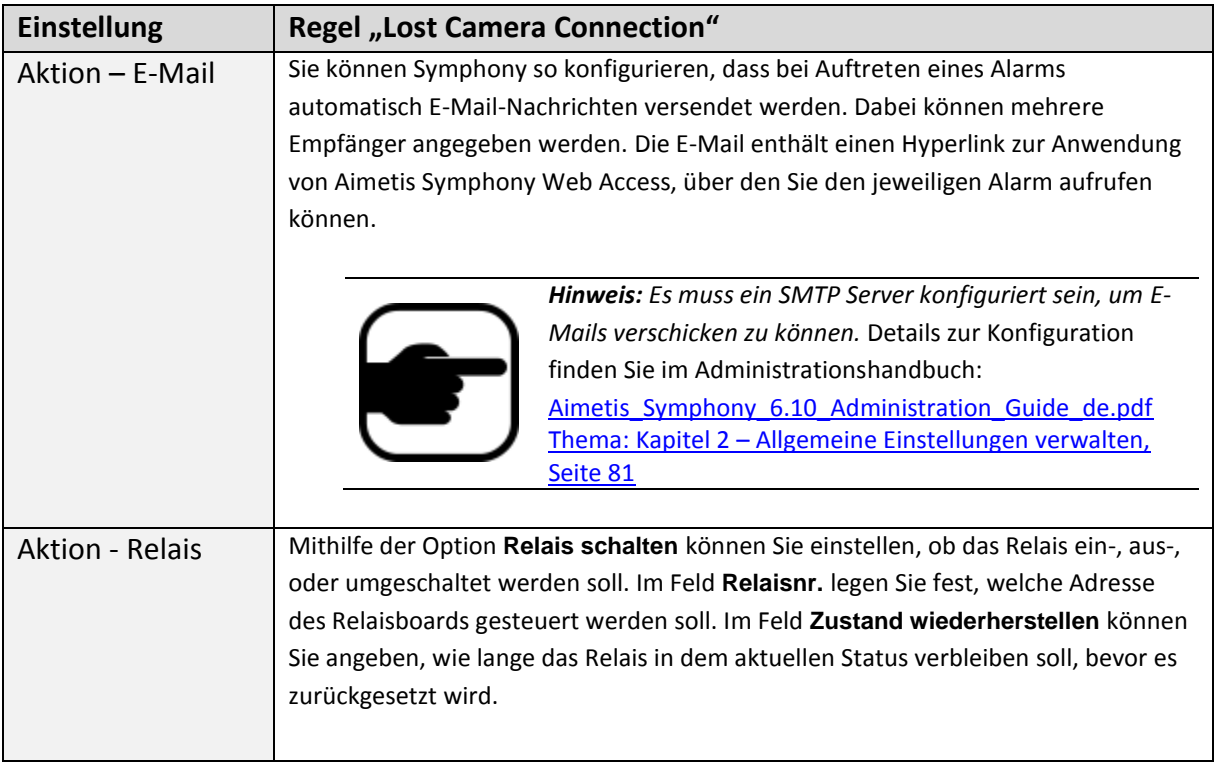

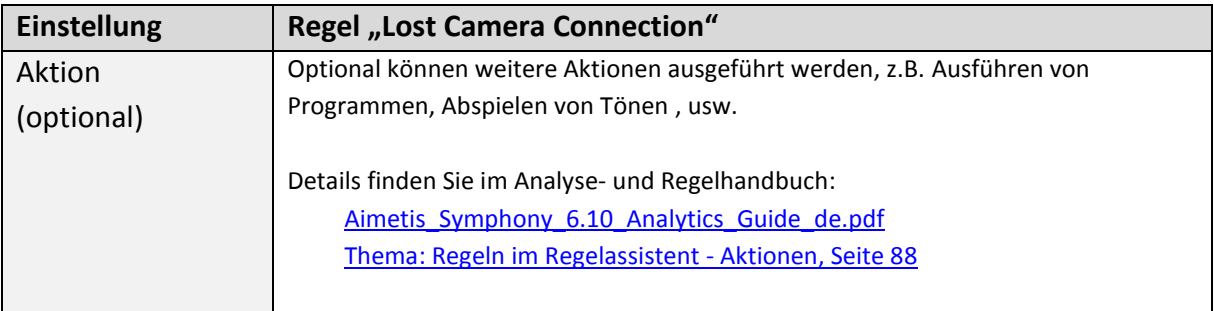

**Hinweis:** Die Regel **Lost Camera Connection** alarmiert standardmäßig nach 30 Sekunden Signalausfall. Sie können die Auslöseverzögerung über die **Manuelle Konfiguration** anpassen.

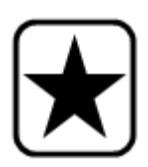

Eine Anleitung finden Sie in der Aimetis Wissensdatenbank unter: <https://www.aimetis.com/Xnet/KB/KBArticleView.aspx?ID=10081>

Sollten Sie die Regel **Lost Camera Connection** versehentlich gelöscht haben, kann diese folgendermaßen wiederhergestellt werden: <https://www.aimetis.com/Xnet/KB/KBArticleView.aspx?ID=10046>

Haben Sie auch die Regel **Camera Tampering** versehentlich gelöscht, und möchten auch diese wiederherstellen, dann führen Sie auf dem Server PC den Setup Wizard erneut aus. Weitere Details finden Sie im Installationshandbuch: [Aimetis\\_Symphony\\_6.10\\_Installation\\_Guide\\_de.pdf](http://www.aimetis.com/Library/Downloads/Aimetis_Symphony_6.10_Installation_Guide_de.pdf) [Thema: Registerkarte "serverfarm](http://www.aimetis.com/Library/Downloads/Aimetis_Symphony_6.10_Installation_Guide_de.pdf)-Konfiguration" - Seite 31

## <span id="page-12-0"></span>**6.Schutz vor unbefugter Bedienung**

Dieser Abschnitt zeigt lediglich Möglichkeiten der Systemkonfiguration auf. Geeignete organisatorische Maßnahmen bezüglich Personalauswahl/-ausbildung und Vergabe von Zugriffsrechten obliegen dem Betreiber.

#### <span id="page-12-1"></span>**a) Absicherung der Servers**

Nach Installation und Einrichtung der Aimetis Symphony Server Software auf dem Server PC, sollten Sie ein Passwort für das Windows Systemkonto einrichten, welches beim Start des Systems abgefragt wird. Damit wird verhindert, dass unbefugte Personen Zugriff zum System haben. Zur Bedienung der Symphony Software, Anzeige von Videodaten und Export von Videodaten sollte ein separater Client Arbeitsplatz-PC eingerichtet werden.

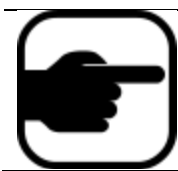

*Hinweis: Für den Betrieb von Symphony ist das Anmelden am Windows Systemkonto nicht notwendig. Alle erforderlichen Systemdienste werden im Hintergrund ausgeführt und nach booten des PC's automatisch gestartet.*

*Empfehlung: Zur zusätzlichen Absicherung empfiehlt Aimetis die Installation des Aimetis Kiosk Tools. Diese Software sichert das System zusätzlich gegen unbefugte Bedienung ab und verhindert vollständig den Zugriff auf Funktionen des Windows Betriebssystems.*

*Infos zu Aimetis Kiosk und das Handbuch finden Sie unter: [https://www.aimetis.com/Library/Downloads/Kiosk\\_Install\\_Setup\\_Usage.pdf](https://www.aimetis.com/Library/Downloads/Kiosk_Install_Setup_Usage.pdf)*

#### <span id="page-13-0"></span>**b) Absicherung des Client Arbeitsplatzes**

Das Videosystem muss so eingestellt werden, dass unbefugte Personen keinen Zugriff auf Programme und Funktionen bzw. Videodaten haben. Aimetis Symphony bietet dazu eine umfangreiche Benutzerverwaltung, die es erlaubt Benutzergruppen und Benutzer anzulegen.

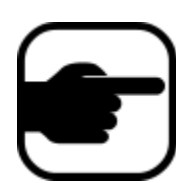

*Hinweis: Details zur Konfiguration der Benutzerverwaltung finden Sie im Administrationshandbuch: [Aimetis\\_Symphony\\_6.10\\_Administration\\_Guide\\_de.pdf](http://www.aimetis.com/Library/Downloads/Aimetis_Symphony_6.10_Administration_Guide_de.pdf) Thema: Kapitel 1 – [Benutzerzugriff konfigurieren, Seite 36](http://www.aimetis.com/Library/Downloads/Aimetis_Symphony_6.10_Administration_Guide_de.pdf)*

Standardmäßig sind zwei Benutzergruppen vorgegeben:

- Die Benutzer der **Administrator**-Benutzergruppe erhalten Zugriff auf das komplette System.
- Die Gruppe der **Symphony Benutzer** hat nur eingeschränkten Zugriff.

Weiterhin muss die Aimetis Symphony Software so eingestellt werden, dass sich Benutzer am System mit Benutzername und Passwort anmelden müssen, um Zugriff auf das System zu erhalten. Dazu müssen die Aimetis Symphony Client Einstellungen angepasst werden.

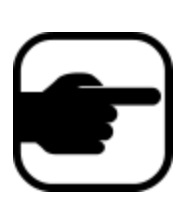

*Hinweis: Aktivieren Sie unter Anzeige > Einstellungen > Start die Option "Anmeldeinformationen beim Start von Symphony Client abfragen". Details zur Konfiguration finden Sie im Client-Benutzerhandbuch: [Aimetis\\_Symphony\\_6.10\\_Client\\_User\\_Guide\\_de.pdf](http://www.aimetis.com/Library/Downloads/Aimetis_Symphony_6.10_Client_User_Guide_de.pdf) Thema: Kapitel 1 – [Symphony Client-Einstellungen, Seite 50](http://www.aimetis.com/Library/Downloads/Aimetis_Symphony_6.10_Client_User_Guide_de.pdf)*

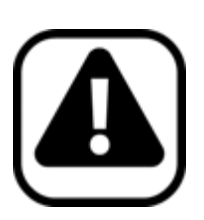

*Achtung: Um Zugriff auf die Client Konfiguration zu verhindern sollte die Benutzeroberfläche das Symphony Client Anwendung gesperrt werden. Aktivieren Sie dazu unter Anzeige > Einstellungen > Sperren gewünschte Optionen und vergeben Sie ein Passwort. Anschließend kann die Oberfläche gesperrt werden über Anzeige > Oberfläche sperren.*

*Details zur Konfiguration finden Sie im Client-Benutzerhandbuch: [Aimetis\\_Symphony\\_6.10\\_Client\\_User\\_Guide\\_de.pdf](http://www.aimetis.com/Library/Downloads/Aimetis_Symphony_6.10_Client_User_Guide_de.pdf) Thema: Kapitel 1 – [Symphony Client-Einstellungen, Seite 61](http://www.aimetis.com/Library/Downloads/Aimetis_Symphony_6.10_Client_User_Guide_de.pdf)*

Wird diese Art der Benutzeranmeldung nicht verwendet, baut Aimetis Symphony Client beim Start eine Verbindung zum Symphony Server auf und verwendet dabei das

Benutzerkonto, welches bei der Serverregistrierung verwendet wurde. Nach Abschluss der administrativen Systemkonfiguration sollten Sie in der Serverregistrierung in jedem Fall ein Benutzerkonto mit eingeschränktem Zugriff eintragen.

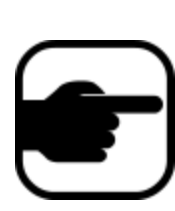

*Hinweis: Bearbeiten Sie die Serverregistrierung mit einem Rechtsklick auf den Servernamen in der Serverliste. Tragen Sie einen Benutzer mit eingeschränkten Rechten ein. Details zur Konfiguration finden Sie im Client-Benutzerhandbuch: [Aimetis\\_Symphony\\_6.10\\_Client\\_User\\_Guide\\_de.pdf](http://www.aimetis.com/Library/Downloads/Aimetis_Symphony_6.10_Client_User_Guide_de.pdf) Thema: Kapitel 1 – [Sperren, Seite 65-66](http://www.aimetis.com/Library/Downloads/Aimetis_Symphony_6.10_Client_User_Guide_de.pdf)*

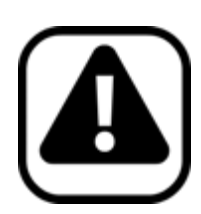

**Achtung:** Nach UVV Kassen darf der Zugriff auf das Betriebssystem ausschließlich durch sachkundige Personen erfolgen. Aimetis empfiehlt daher die Installation des **Aimetis Kiosk Tools**. Diese Software sichert das System zusätzlich gegen unbefugte Bedienung ab und verhindert vollständig den Zugriff auf Funktionen des Windows Betriebssystems.

Infos zu **Aimetis Kiosk** und das Handbuch finden Sie unter: [https://www.aimetis.com/Library/Downloads/Kiosk\\_Install\\_Setup\\_Usage.pdf](https://www.aimetis.com/Library/Downloads/Kiosk_Install_Setup_Usage.pdf)

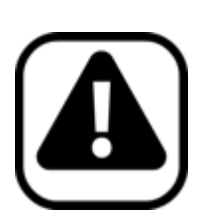

**Achtung:** Nach UVV Kassen darf muss Zugriff auf die Bedienoberfläche eingeschränkt werden, wenn das System länger als 5 Minuten nicht benutzt wird. Konfigurieren Sie dazu den **Windows Bildschirmschoner** so, dass er **nach 5 Minuten startet** und nur mit Eingabe eines **Passwortes deaktiviert** werden kann.

Infos dazu finden Sie in der Windows Hilfe unter: [http://windows.microsoft.com/de-DE/windows7/Use-your-Windows](http://windows.microsoft.com/de-DE/windows7/Use-your-Windows-password-for-the-screen-saver-password)[password-for-the-screen-saver-password](http://windows.microsoft.com/de-DE/windows7/Use-your-Windows-password-for-the-screen-saver-password)

## <span id="page-15-0"></span>**7.Bedienung der Software**

Aimetis Symphony ist ein umfangreiches Werkzeug für Anwendungen im Bereich Videomanagement und Videoanalyse. Symphony erlaubt Ihnen jederzeit auf Livevideo und historische Videodaten zuzugreifen, Video oder Einzelbilder zu exportieren, Alarmprotokolle einzusehen und im Videomaterial komfortabel zu recherchieren.

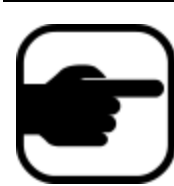

*Hinweis:* Beine umfangreiche Beschreibung dieser Funktionen und Details zur Anwendung finden Sie im Client-Benutzerhandbuch: Aimetis Symphony 6.10 Client User Guide de.pdf [Thema: Kapitel 1 und Kapitel 2, ab Seite 1](http://www.aimetis.com/Library/Downloads/Aimetis_Symphony_6.10_Client_User_Guide_de.pdf)

#### <span id="page-15-1"></span>**a) Export von Einzelbildern – Kurzanleitung**

Zum Export von Einzelbildern folgen Sie bitte folgenden Punkten:

- 1. Navigieren Sie in einem beliebigen Bildanzeigefenster, unter Zuhilfenahme der Navigations-Buttons am unteren Bildrand, zum gewünschten Einzelbild
- 2. Klicken Sie mit der rechten Maustaste auf das Bildanzeigefenster, um die weiteren Kontextmenübefehle anzuzeigen
- 3. Wählen Sie **Bild senden an**  Bilder können automatisch an einen Drucker, als Link an einen E-Mail-Empfänger, an eine Datei, in die Zwischenablage oder als Link in die Zwischenablagegesendet werden.

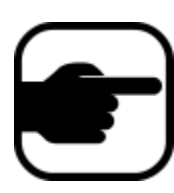

*Hinweis: Eine ausführliche Anleitung zu diesem Thema finden Sie im Client-Benutzerhandbuch: [Aimetis\\_Symphony\\_6.10\\_Client\\_User\\_Guide\\_de.pdf](http://www.aimetis.com/Library/Downloads/Aimetis_Symphony_6.10_Client_User_Guide_de.pdf) Thema: Kapitel 1 – [Video-Wiedergabemodus, Seite 34-36](http://www.aimetis.com/Library/Downloads/Aimetis_Symphony_6.10_Client_User_Guide_de.pdf)*

#### <span id="page-15-2"></span>**b) Export von Videosequenzen – Kurzanleitung**

Zum Export von Videosequenzen folgen Sie bitte folgenden Punkten:

- 1. Klicken Sie mit der rechten Maustaste auf den Startpunkt auf der Zeitleiste und wählen Sie aus dem Kontextmenü **Exportstart markieren.**
- 2. Klicken Sie mit der rechten Maustaste auf den Endpunkt auf der Zeitleiste und wählen Sie aus dem Kontextmenü **Exportende markieren.**

3. Klicken Sie in der Symbolleiste auf die Schaltfläche **Exportieren**. Das Dialogfeld Video exportieren wird geöffnet. Die Punkte auf der Zeitleiste entsprechen den Angaben in den Feldern Startzeit und Endzeit im Dialogfeld Video exportieren.

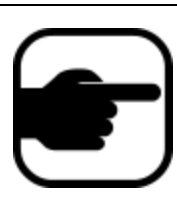

*Hinweis: Eine ausführliche Anleitung zu diesem Thema finden Sie im Client-Benutzerhandbuch: [Aimetis\\_Symphony\\_6.10\\_Client\\_User\\_Guide\\_de.pdf](http://www.aimetis.com/Library/Downloads/Aimetis_Symphony_6.10_Client_User_Guide_de.pdf) Thema: Kapitel 2 – [Exportieren verwenden, Seite 87-92](http://www.aimetis.com/Library/Downloads/Aimetis_Symphony_6.10_Client_User_Guide_de.pdf)*

Copyright © 2013 Aimetis Inc. Alle Rechte vorbehalten.

Dieses Handbuch wurde ausschließlich für Informationszwecke erstellt. FÜR DIE INFORMATIONEN IN DIESEM DOKUMENT GEWÄHRT AIMETIS WEDER AUSDRÜCKLICHE NOCH STILLSCHWEIGENDE ODER GESETZLICHE GARANTIEN. Der Benutzer ist für die Einhaltung sämtlicher Urheberrechte selbst verantwortlich. Ohne die im Copyright festgelegten Rechte einzuschränken, darf kein Teil dieses Dokuments für Zwecke jeglicher Art ohne ausdrückliche schriftliche Genehmigung der Aimetis Corp. vervielfältigt, gespeichert, in ein Datenabfragesystem importiert oder übertragen werden, unabhängig davon, auf welche Art und Weise oder mit welchen Mitteln dies geschieht (elektronisch, mechanisch, durch Fotokopieren, Aufzeichnen oder auf andere Weise). Aimetis kann Patente oder anhängige Patentanmeldungen, Marken, Urheberrechte oder andere geistige Eigentumsrechte in Bezug auf den Inhalt dieses Dokuments besitzen. Mit der Bereitstellung dieses Dokuments sind keinerlei Lizenzrechte für diese Patente, Marken, Urheberrechte oder andere geistige Eigentumsrechte verbunden, außer wenn eine ausdrückliche schriftliche Lizenzvereinbarung mit Aimetis vorliegt.

Aimetis und Aimetis Symphony sind in den USA und/oder in anderen Ländern entweder eingetragene Marken oder Marken der Aimetis Corp.

Copyright für einzelne Teile © 1993-2013 ARH Inc. Teile dieser Software basieren partiell auf der Arbeit der Independent JPEG Group.

Dieses Dokument wurde ausschließlich für Informationszwecke erstellt. FÜR DIE INFORMATIONEN IN DIESEM DOKUMENT GEWÄHRT AIMETIS WEDER AUSDRÜCKLICHE NOCH STILLSCHWEIGENDE ODER GESETZLICHE GARANTIEN.

Der Benutzer ist für die Einhaltung sämtlicher Urheberrechte selbst verantwortlich. Ohne die im Copyright festgelegten Rechte einzuschränken, darf kein Teil dieses Dokuments für Zwecke jeglicher Art ohne ausdrückliche schriftliche Genehmigung der Aimetis Corp. vervielfältigt, gespeichert, in ein Datenabfragesystem importiert oder übertragen werden, unabhängig davon, auf welche Art und Weise oder mit welchen Mitteln dies geschieht (elektronisch, mechanisch, durch Fotokopieren, Aufzeichnen oder auf andere Weise).

Aimetis kann Patente oder anhängige Patentanmeldungen, Marken, Urheberrechte oder andere geistige Eigentums-rechte in Bezug auf den Inhalt dieses Dokuments besitzen. Mit dem Inhalt dieses Dokuments sind keinerlei Lizenzrechte für diese Patente, Marken, Urheberrechte oder andere geistige Eigentumsrechte verbunden, außer wenn eine ausdrück-liche schriftliche Lizenzvereinbarung mit Aimetis vorliegt.